## EXCEL でカレンダーを作る 2021/12/27

1. 西暦と月を入れると自動的にカレンダーを作るプログラミングを行った。

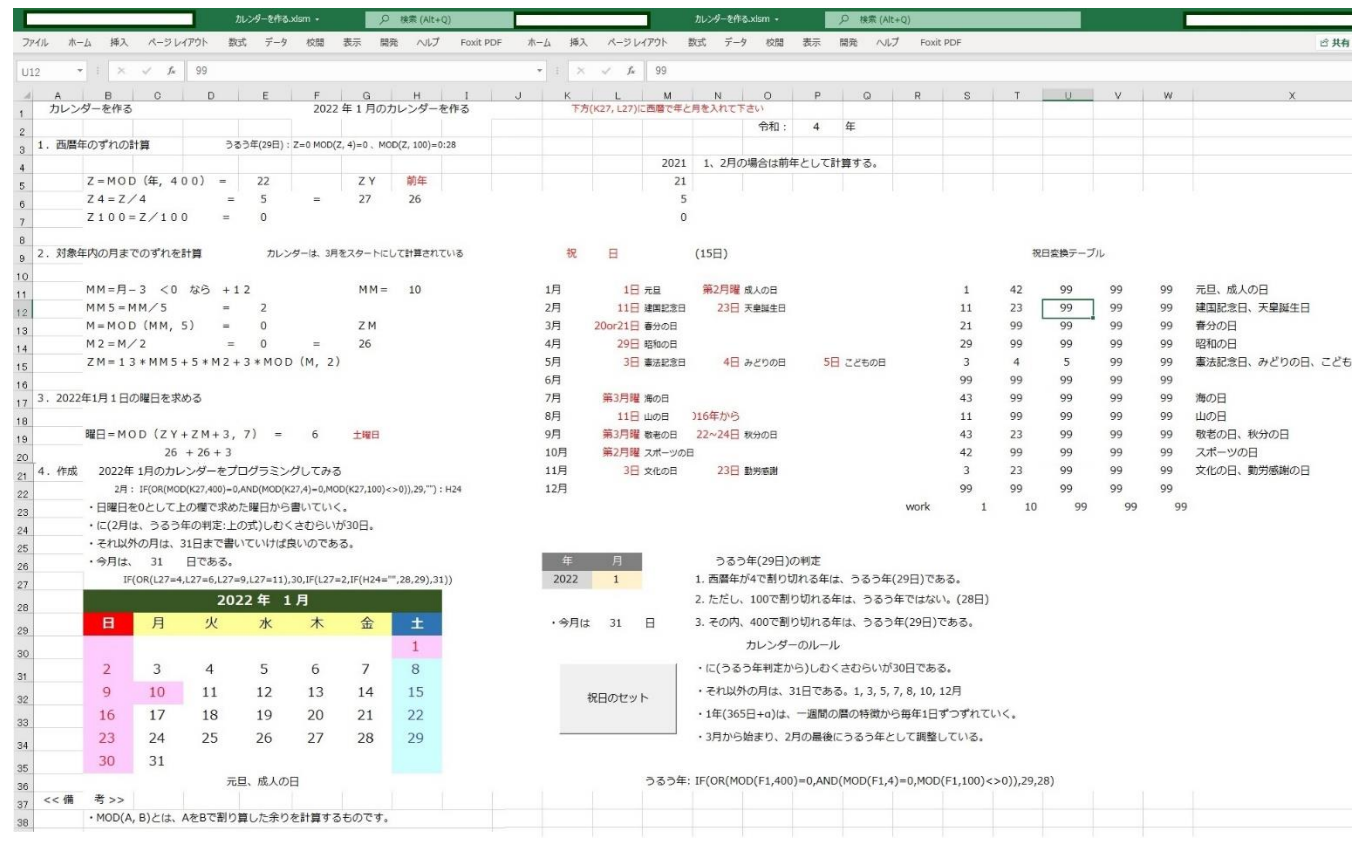

2. 1カ月分のカレンダーだけでなく3か月、1年分のカレンダーにするには、年と月を変えて祝日を変更する プログラムが必要だった。EXCEL では、マクロ開発という環境で実現できる。

メインプログラム(祝日の背景をセットする)

Sub カレンダー祝日の変換()

'

End Sub

basic calender 1 か月分 'Dim i, j, m, x, y, z, m1, m2, x1, x2, y1, y2 Dim wsheet  $wsheet = ActiveSheet. Name$ With Sheets(wsheet) '祝日のテーブル位置 S11~W11  $m1 = 19$ :  $m2 = 23$ 'カレンダーの横位置  $x1 = 3: x2 = 8$ ' 縦位置  $y1 = 30$ :  $y2 = 35$ Call カレンダーサブ(m1, m2, x1, x2, y1, y2) End With MsgBox "祝日の背景セットが終わりました!!"

実際のプログラム

```
Sub カレンダーサブ(m1, m2, x1, x2, y1, y2)
'Basic Calender 1 か月分の作成サブルーチン
'Dim i, j, m, x, y, z
Dim wsheet
wsheet = ActiveSheet. NameWith Sheets(wsheet)
i = Range ("L27"). Value + 10
j = 23For z = v1 To v2 '土曜日のリセット
   . Cells(z, x2). Interior. Color = RGB(204, 255, 255)
   . Cells(z, x2). Font. Color = RGB(51, 51, 153)
Next
For m = m1 To m2 '祝日テーブルの変換 42:第二月曜日、43:第三月曜日
. Cells(j, m). Value = .Cells(i, m). Value
     If .Cells(i, m). Value = 42 Then
       . Cells(j, m). Value = 9 -. Range("F19"). Value
       If .Cells(i, m). Value \leq 8 Then
          . Cells(j, m). Value = . Cells(j, m). Value + 7
           End If
    ElseIf .Cells(j, m). Value = 43 Then
        . Cells(j, m). Value = 9 -. Range("F19"). Value
        If .Cells(i, m). Value \leq 8 Then
          . Cells(i. m). Value = \epsilon. Cells(i. m). Value + 14
           Else
          . Cells(j, m). Value = .Cells(j, m). Value + 7
        End If
 End If
Next
                                                                  '祝日のセット
For y = y1 To y2For x = x1 To x2If . Cells(y, x). Value = . Range("S23"). Value Or . Cells(y, x). Value = . Range("T23"). Value Or \overline{\phantom{a}}. Cells(y, x). Value = . Range("U23"). Value Or . Cells(y, x). Value = . Range("V23"). Value Or \overline{\phantom{a}}. Cells(y, x). Value = . Range(W23). Value Then
           .Cells(v, x).Interior.Color = RGB(255, 204, 255) '祝日のセット ピンク色に赤色
           . Cells(y, x). Font. Color = RGB(255, 0, 0)ElseIf x = x2 Then
           .Cells(y, x).Interior.Color = RGB(204, 255, 255)     '土曜日のセット 薄いブル―に紺色
           . Cells(y, x). Font. Color = RGB(51, 51, 153) Else
           .Cells(y, x).Interior.Color = RGB(255, 255, 255)  255)  道常日のセット 白色に黒字
           Cells(y, x). Font. Color = RGB(0, 0, 0) End If
```
 Next Next End With 'MsgBox "祝日のセットが終わりました!!" End Sub

### 3. 年間カレンダー

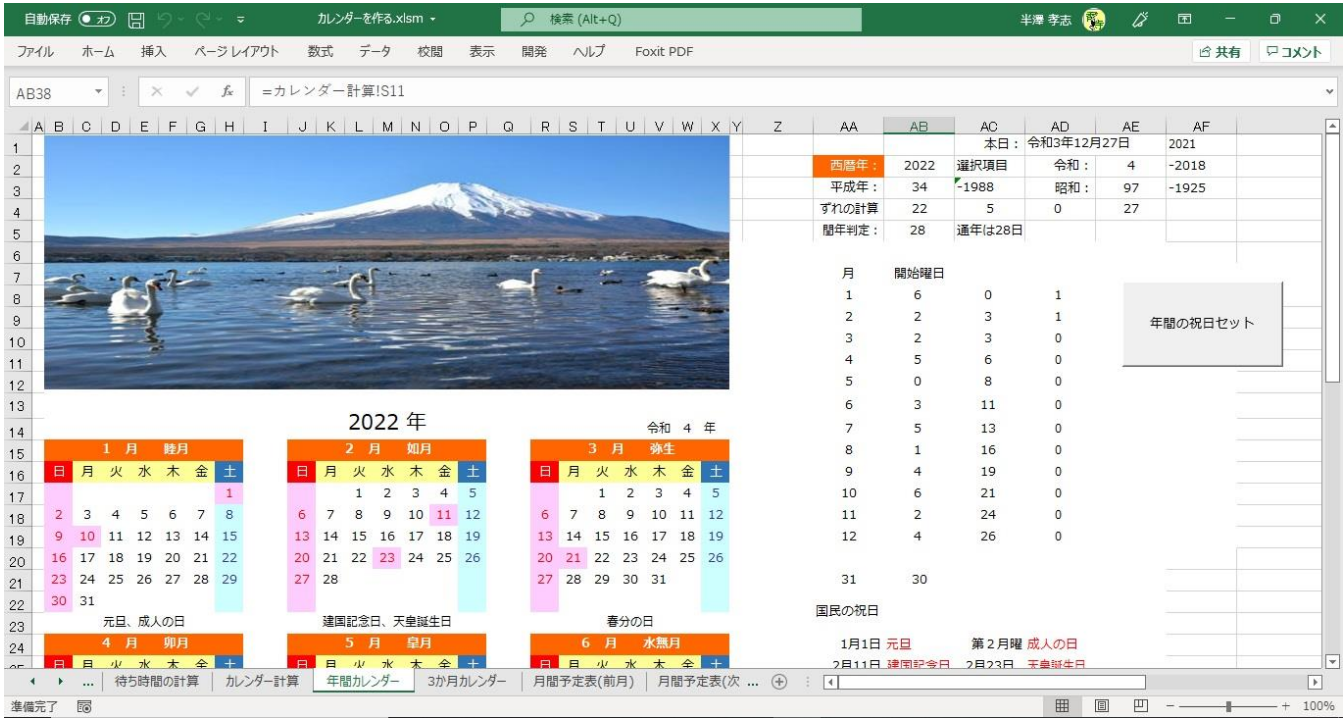

### 4. 3か月分のカレンダー

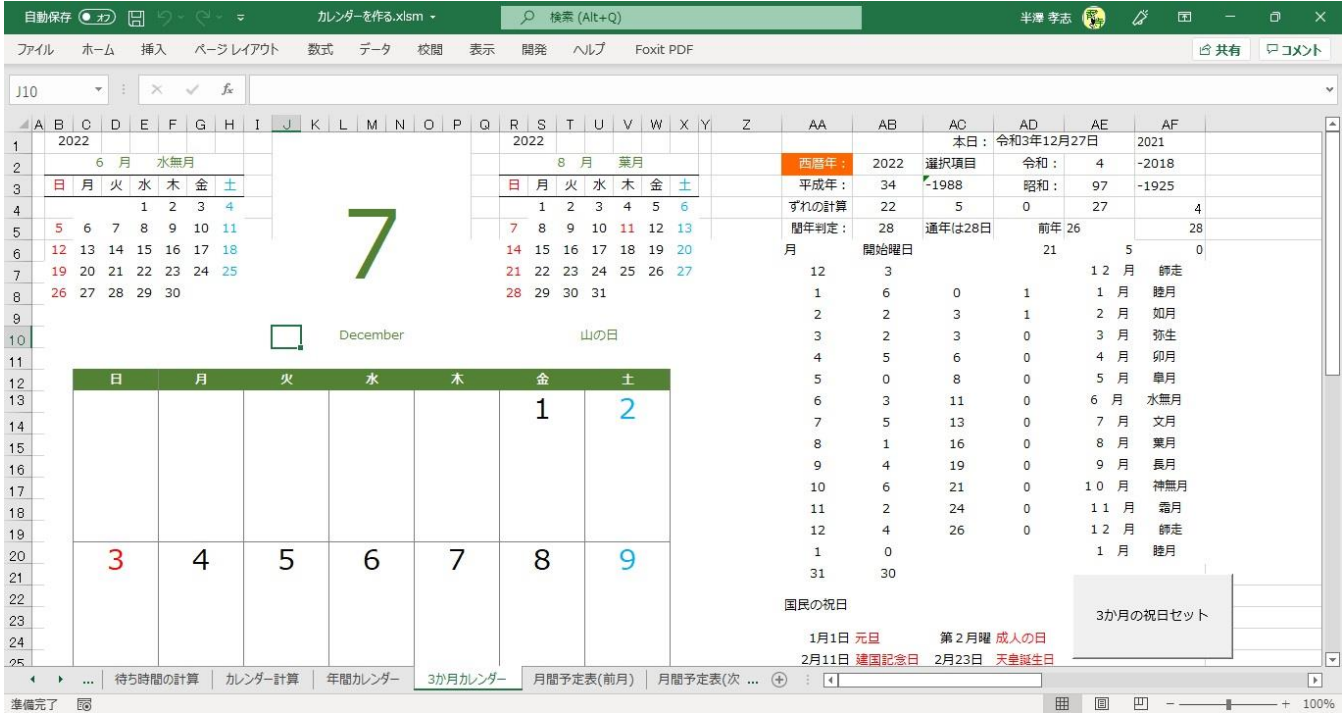

5. サブルーチンの汎用化

利用するプログラムへの引き渡しデータを、月、初日の曜日、祝日のテープル、X 軸の座標、Y 軸の座標、 XY 軸のループのステップ数とした。

Call カレンダーサブ3(tuki, st, m1, m2, x1, x2, y1, y2, 1, 1)

```
また、大きなカレンダーを書くのにX 軸、Y 軸を結合して作ったためループのステップ数も変えられるようにした。
       Call カレンダーサブ3(tuki, st, m1, m2, x1, x2, y1, y2, 3, 7)
これらの工夫で、X 軸、Y 軸の中に書かれたカレンダーに祝日の背景をピンク色に変えたり、土曜日が祝日になったとき
にピンクになっていたものを、元の空色に戻したりできるようになった。
Sub カレンダーサブ3(tuki, st, m1, m2, x1, x2, y1, y2, spx, spy)
'' 年間カレンダーの作成サブルーチン
'Dim i, j, m, x, y, z
Dim wsheet
wsheet = ActiveSheet. Name
With Sheets(wsheet)
i = \text{tuk}i + 37i = 50For z = y1 To y2. Cells(z, x2). Interior. Color = RGB(204, 255, 255)
  . Cells(z, x2). Font. Color = RGB(0, 176, 240)
Next
For m = m1 To m2Cells(j, m). Value = Cells(i, m). Value
     If .Cells(i, m). Value = 42 Then
       .Cells(j. m).Value = 9 - stIf \text{Cells}(i, m). Value \leq 8 Then
          . Cells(i. m). Value = . Cells(i. m). Value + 7
           End If
    ElseIf .Cells(i, m). Value = 43 Then
        . Cells(j. m). Value = 9 - stIf .Cells(i, m). Value \leq 8 Then
          . Cells(j, m). Value = .Cells(j, m). Value + 14
           Else
          . Cells(j, m).Value = \text{Cells}(j, m).Value + 7
        End If
        Else
     End If
Next
For y = y1 To y2 Step spy
     For x = x1 To x2 Step spx
         If . Cells(y, x). Value = . Range(\degreeAB50\degree). Value Or . Cells(y, x). Value = . Range(\degreeAC50\degree). Value Or
            . Cells(y, x). Value = . Range("AD50"). Value Or . Cells(y, x). Value = . Range("AE50"). Value Or \overline{\phantom{a}}. Cells(y, x). Value = . Range (\sqrt{7}AF50"). Value Then
            \cdot Cells(y, x). Interior. Color = RGB(255, 204, 255)
            Cells(y, x). Font. Color = RGB(255, 0, 0)
```

```
ElseIf x = 3 And spx = 3 Then
           .Cells(y, x). Interior. Color = RGB(255, 204, 255)
          . Cells(y, x). Font. Color = RGB(255, 0, 0)ElseIf x = x2 Then
           \cdot Cells(y, x). Interior. Color = RGB(204, 255, 255)
          . Cells(y, x). Font. Color = RGB(0, 176, 240) Else
           B = Ce11s(y, x). Interior. Color = RGB(255, 255, 255). Cells(y, x). Font. Color = RGB(0, 0, 0) End If
     Next
Next
If spx = 3 Then
         If .Range("F46").Value = .Range("AB50").Value Or .Range("F46").Value = .Range("AC50").Value Or _
          . Range("F46"). Value = . Range("AD50"). Value Or . Range("F46"). Value = . Range("AE50"). Value Or \_. Range ("F46"). Value = . Range ("AF50"). Value Then
                       Rane('F46''). Interior. Color = RGB(255, 204, 255). Range ("F46"). Font. Color = RGB (255, 0, 0)
         Else
           Range('C46''). Interior. Color = RGB(255, 204, 255). Range ("C46"). Font. Color = RGB(255, 0, 0)Rane('F46''). Interior. Color = RGB(255, 255, 255). Range ("F46"). Font. Color = RGB(0, 0, 0) End If
Else
End If
End With
'MsgBox "祝日のセットが終わりました!!"
End Sub
6. その他
  ・3か月カレンダーでループにステップを指定しないと、時間がかかり、だんまり時間が気になった。
   結合した欄(3x7 セル)ごとに読み飛ばすようにすると早くなった。
  ・カレンダーの初日に1をセットする際に =IF($F$19=1,1,IF(B30="","",B30+1)) という指定をしているが
   当初、=IF($F$19=1."1",IF(B30="","",B30+1))としていたため、祝日のセットが文字と数字で違うとされて
    背景の変更ができなかった。数字として1 をセットする意識がなかった。
  ・数字の中央揃えをする際にセルの書式設定で、数値として定義する際、マイナス付きを許す指定だったり
```
・色の選定では、薄い色が好きなので使ってしまうのだが、調和が難しい。とにかく、ひな形ができたので、 構成を作り直すには面倒だが、色の変更は、毎年でもできると考える。

カッコつきでマイナスを表す指定をすると、中央にならない。赤でマイナスを表す指定にした。

# EXCEL で Calendar を作ろう

いろいろなプログラミングの中で、カレンダーの作成もEXCEL で作るだけなら簡単にできる。 関数にWEEKDAY というのがあり年月日を入れると数字で曜日を返してくれる。つまり、1 日を指定すれば、、、 ずれの計算などいらないのだ。そこら中にあふれているカレンダー作りを通してEXCEL の何がしかをつかめる 気がしています。

・EXCEL プログラミングの実際 そのことにはアクセスのようにはPLANや 実際には印刷枠外に配置する

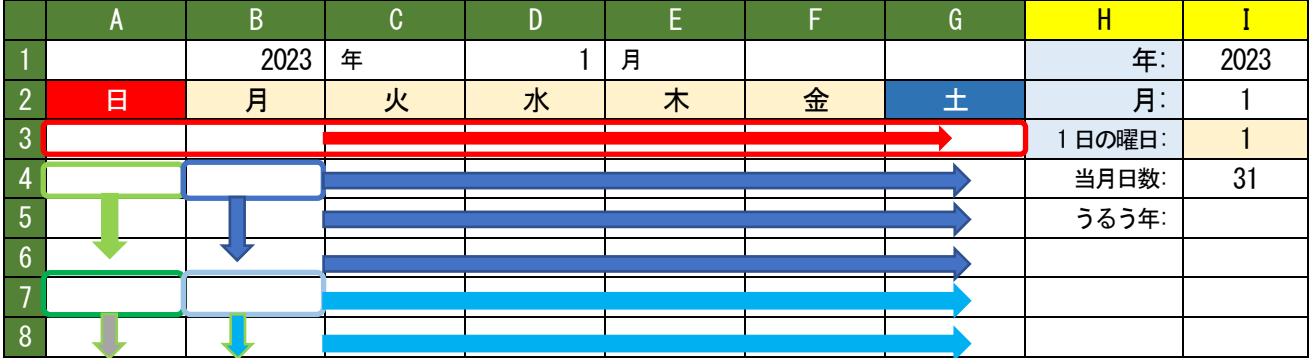

・EXCEL での操作と定義

- 1. I1,I2 に年と月を入れる。 (B1: =I1 D1: =I2 を入れると上の表のようになる。)
- 2. I3 に =WEEKDAY(DATE(I1,I2,1)) と入れる。日曜日:1,月曜日:2,火曜日:3,~~,土曜日:7 が返される。
- 3. I5 に =IF(OR(MOD(I1,400)=0,AND(MOD(I1,4)=0,MOD(I1,100)◇O)),29,"")を入れる。通常は28,うるう年は29。 4. I4 に =IF(OR(I2=4, I2=6, L27=9, I2=11), 30, IF(I2=2, IF(I5="", 28, 29), 31)) を入れる。
- 2023 年1 月のカレンダーは、1:日曜日から始まる31 日の表を作ることになる。
- 5. A3 に =IF(\$I\$3=1,1,"")をいれる。 (A3: =IF(\$I\$3=1,1,"") と表記します。)
- 6. B3: =IF(\$I\$3=2,1,IF(A3="","",A3+1))
- 7. C3: =IF(\$I\$3=3, 1, IF(B3="", "", B3+1))
- 8. D3~G3: =IF(\$I\$3=7,1,IF(F3="","",F3+1)) 月曜日の定義をコピペして曜日変数と前日をチェックする。 これで一週間分の定義がされ自動的に数字が記載されていきます。それでは二行目以降に。
- 9. A4~A6: =IF(\$G3="", "", \$G3+1) ~ =IF(\$G5="", "", \$G5+1) 前週の土曜日が空白でなければ1を加算していく。
- 10. B4~G6: =IF(A4="","",A4+1) ~ =IF(F6="","",F6+1) B4 を作ってからG6 までコピペして確認します。 四週目までは前日の加算で作られていきます。さて、月の終わりです。
- 11. A7: =IF(\$G6<\$I\$4, IF(\$G6="", "", \$G6+1), "")
- 12. B7~G7: =IF(A7<\$I\$4, IF(A7="", "", A7+1), "") ~ =IF(F7<\$I\$4, IF(F7="", "", F7+1), "") 同様に31 日まで予測される8 行目もB 欄までは確実に可能性がありますから作っておきます。
- 13. A8: =IF(\$G7<\$I\$4, IF(\$G7="", "", \$G7+1), "")
- 14. B8~G8: =IF(A8<\$I\$4, IF(A8="", "", A8+1), "") ~ =IF(F8<\$I\$4, IF(F8="", "", F8+1), "")

以上で年と月を入れると自動的に表が作成されます。

後は、枠の大きさを変えたり、見出しの色を変えたり、、、いろいろ変更することができます。

前記の五ページには印刷するときに見栄えのするように祝日を設定して色分けしたり、ベーシックでプログラミング したり、突き詰めれば、またまた新しいものにぶつかるということでWEEKDAY という関数は、つい最近知りました。 最初からEXCEL 関数などの知識があれば、こんなどんくさいやり方はしないのでしょうが、これが、一番理解しやす いやり方でした。

今からEXCEL で何かを作るのであれば、この最後のページから始めれば、時間短縮になるかもしれません。 これも最近知ったのですが、EXCEL には、オートフィル機能というのがあって、セルの右下の隅のボッチを上下左右 に伸ばしてやるとコピペが行われ、変数も\$付きでないところは変えてくれるという。もっと早く知っていれば。。。 ここからここまで全部のデータを delete キーで消せることや、この範囲でコピペするという大胆なことができるよ うになってきています。これも、やってみてわかってきたことです。

```
 作り込み オートフィル してみてください。 2023.01.30
```